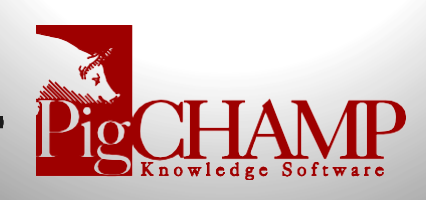

## Installing PigCHAMP from the Internet

Short Description: How to install PigCHAMP from the internet onto a new computer when no CD is available.

Note: Only perform this installation for Windows 7, Vista, 8 or 10. This will not work on Windows XP.

Process:

- 1. Before downloading the installation files, you must create a directory structure on your computer to save the files into:
	- a. On your desktop, right click anywhere where there is not an icon,left click on New, left click onFolder.
	- b. Type "PigCHAMP Setup" as the folder name. Hit Enter.
	- c. Double click on "PigCHAMP Setup" folder.
	- d. Right click in the white space in that window; left click on New; left click again on Folder.
	- e. Type "SQLExpress2014" as the folder name. Hit Enter.
	- f. Close window.
- 2. Download the SQL:
	- a. Follow this link: [https://www.microsoft.com/en-](https://www.microsoft.com/en-US/download/details.aspx?id=42299)[US/download/details.aspx?id=42299](https://www.microsoft.com/en-US/download/details.aspx?id=42299) Click on the "Download" button.
	- b. Place a checkmark next to the appropriate "SQLEXPR" file. Thefile you select will be dependent upon if you have a 32 or 64 bit computer. If you're unsure refer to your system settings.
		- i. SQLEXPR  $x86$  ENU.exe 32 bit computers.
		- ii. SQLEXPR  $x64$  ENU.exe 64 bit computers.
	- c. Click Next. DO NOT RUN IT AT THIS TIME, JUST SAVE THEFILE.
	- d. Save the file to PigCHAMP Setup\SQLExpress2014
- 3. Download PigCHAMP:
	- a. Follow this link: <http://pigchamp.com/downloads.aspx>
	- b. Click on the "Download English" button under either Standard Edition or Enterprise Edition and click "Save" (DO NOT RUN IT AT THIS TIME, JUST SAVE THEFILE)
	- c. Save the file to the PigCHAMP Setupfolder
- 4. If you have Windows 7, Windows 8 or Vista you must turn off User Account Controls.
	- a. Instructions on how to turn off User Account Controls can be foundonline at

[http://pigchamp.crmdesk.com/answer.aspx?aid=16610&back=search.aspx](http://pigchamp.crmdesk.com/answer.aspx?aid=16610&back=search.aspx%3F.) [%3F.](http://pigchamp.crmdesk.com/answer.aspx?aid=16610&back=search.aspx%3F.)

- i. When the helpdesk page opens search for the phrase User Account Control
- ii. Use the Windows 7 instructions for Windows8
- b. If you have Windows 10 you do not need to turn off User Account Controls.
- c. This installation guide does not apply to Windows XP
- 5. You are ready to install the PigCHAMP program:
	- a. Right click on the PigCHAMP setup file you downloaded, select "Run as Administrator" from the menu that appears.
	- b. The PigCHAMP Enterprise Installation Guide will help you install the correct options for your network environment. The Enterprise Installation Manual can be found online at [http://pigchamp.crmdesk.com/answer.aspx?aid=3560&back=search.as](http://pigchamp.crmdesk.com/answer.aspx?aid=3560&back=search.aspx%3F) [px%3F.](http://pigchamp.crmdesk.com/answer.aspx?aid=3560&back=search.aspx%3F)
- 6. NOTE: During the installation Microsoft SQL will be installed. This process can take a while  $(10+$  minutes) so please be patient.
	- a. You may see a black window appear with the word "success." Do not close this window, it will eventually go away on its own and return to the PigCHAMP setup window.
	- b. It may appear as if the setup process has stalled when it really hasnot, please be patient.
- 7. Once complete, launch PigCHAMP. This will take you to the licensing screen. To License:
	- a. Log-in with username SYSADMIN and password SYSADMIN (case sensitive)
	- b. Fill out the required information on the customer tab
	- c. Click on the "Send And Receive" button
	- d. A window will pop up saying that registration information was successfully sent to PigCHAMP
	- e. You will receive an e-mail saying that your license was posted
	- f. Go back into PigCHAMP, after signing in it will take you back to the license screen
	- g. Click on the "Send and Receive" button again, a new window willpop up saying that PigCHAMP was successfullyregistered.